# **Approuver un contrat**

## **Table des matières**

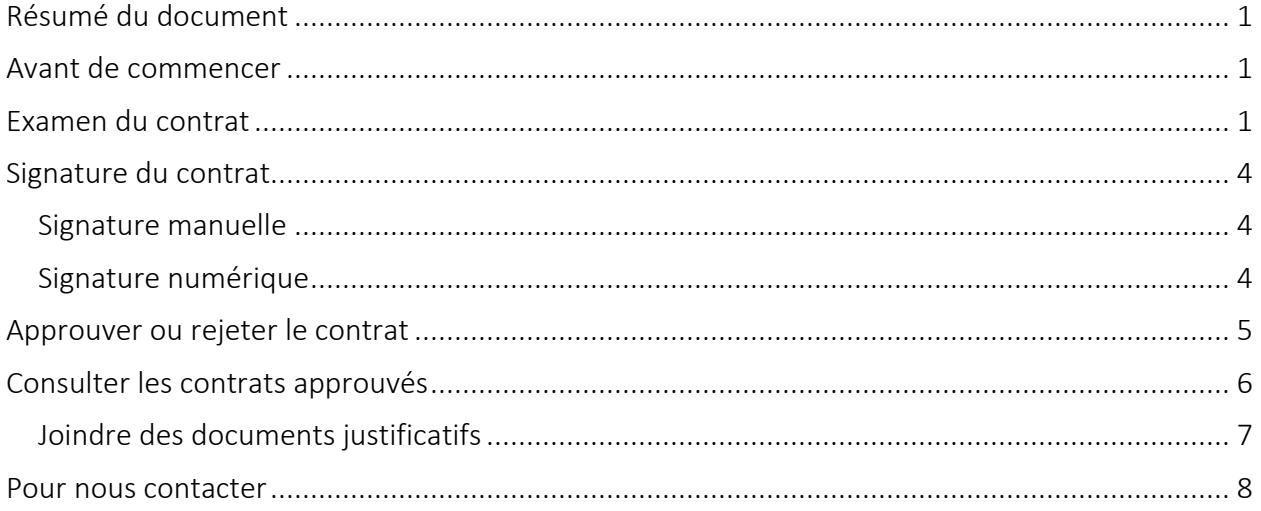

### <span id="page-0-0"></span>**Résumé du document**

Le présent document décrit comment accéder à un contrat, l'examiner, le télécharger et l'approuver au moyen de Paiements de transfert Ontario.

### <span id="page-0-1"></span>**Avant de commencer**

Étant donné que tous les ministères de l'Ontario se servent de Paiements de transfert Ontario, les guides de référence et les vidéos qui se trouvent sur le site Web de Paiements de transfert Ontario sont de nature générique. En examinant et en approuvant votre contrat, vous pourriez voir des écrans, des champs ou des renseignements qui ne figurent pas dans le présent guide. N'oubliez pas de consulter les documents à l'appui fournis par le ministère chargé du financement.

### <span id="page-0-2"></span>**Examen du contrat**

1. Ouvrez une session dans Paiements de transfert Ontario à l'aide d'un navigateur Web Google Chrome.

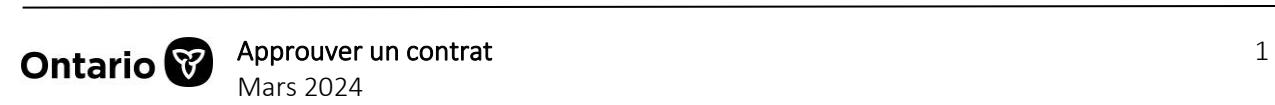

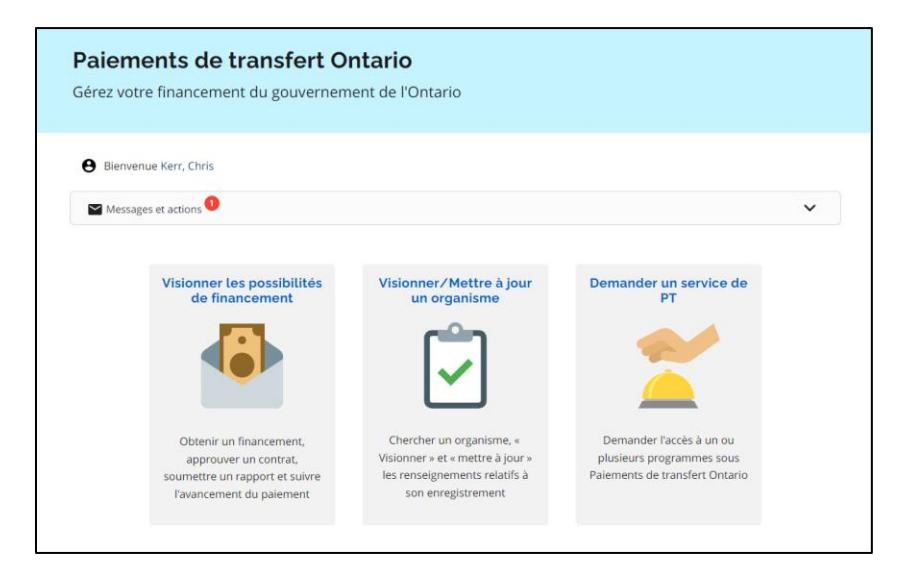

- 2. Sélectionnez Visionner les possibilités de financement.
- 3. Si vous êtes inscrit auprès de plus d'un organisme, sélectionnez l'organisme pour lequel vous souhaitez examiner le contrat.
- 4. La page Je cherche à : s'affiche.

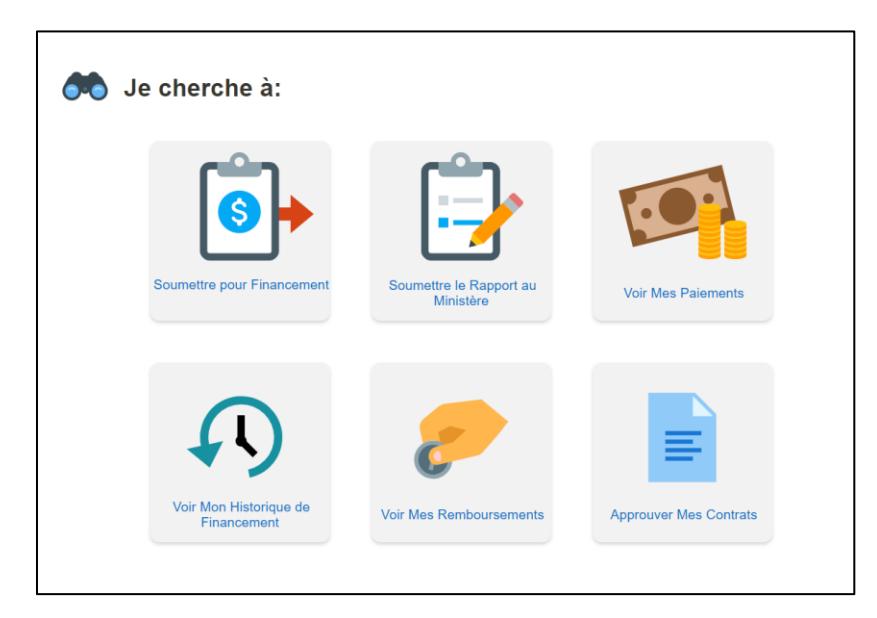

5. Sélectionnez Approuver Mes Contrats.

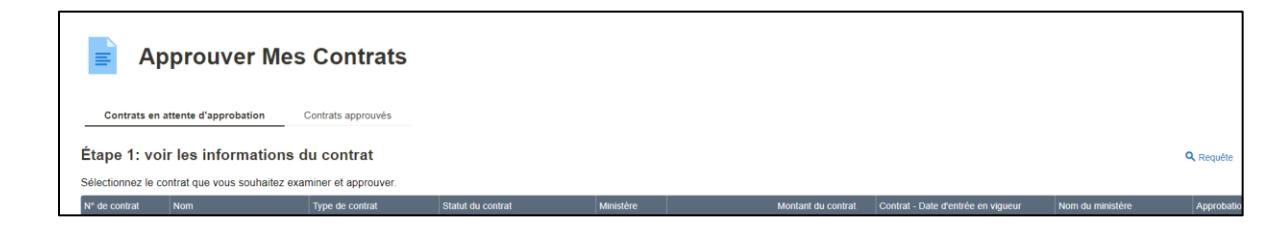

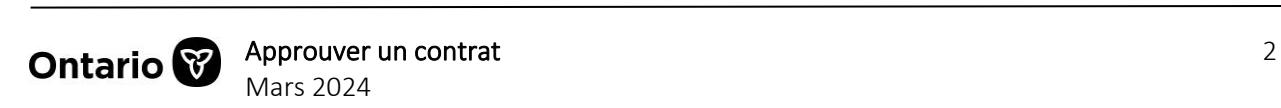

6. Sélectionnez Contrats en attente d'approbation. Les contrats disponibles pour approbation par votre organisme s'affichent.

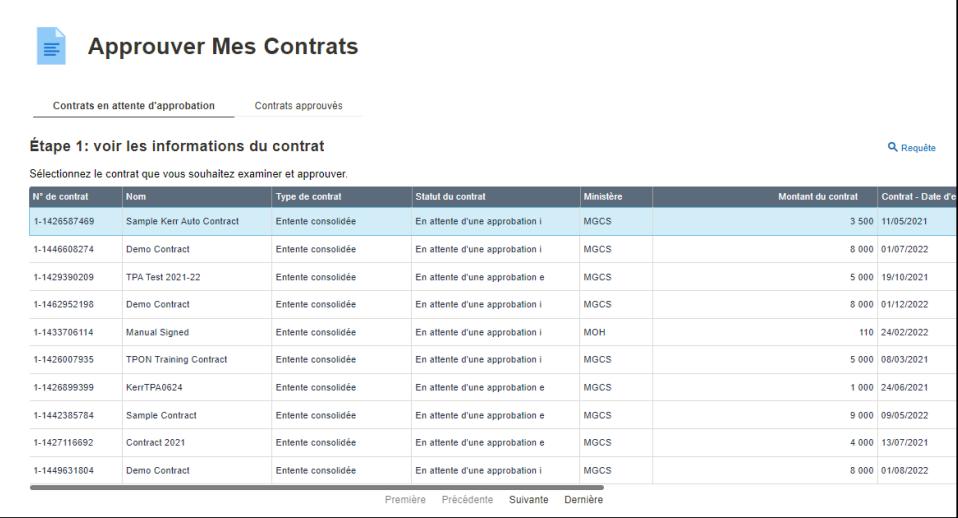

7. Sélectionnez le contrat. Le document de contrat se trouve ci-après à l'Étape  $2 -$ Télécharger le document contractuel.

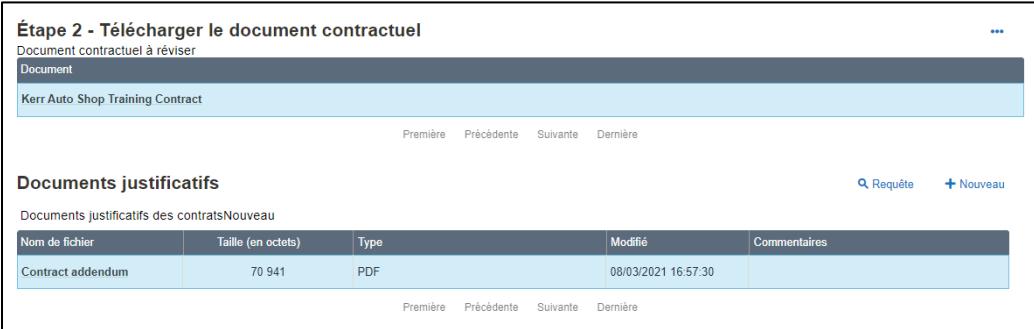

Remarque : L'étape 2 affiche deux sections. La section supérieure comprend un lien vers le document du contrat. La section Documents justificatifs contient des liens vers les documents à l'appui, le cas échéant.

8. Sélectionnez le lien du document dans la section Document contractuel à réviser. Le message Chargement du fichier s'affiche.

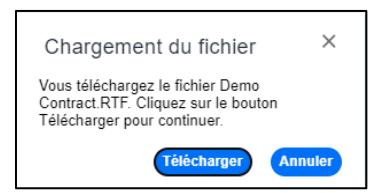

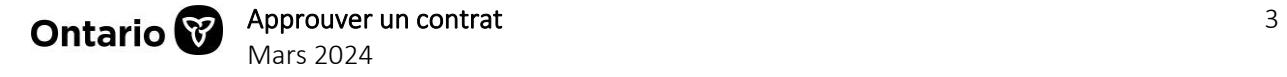

- 9. Sélectionnez Télécharger. Le contrat est téléchargé dans le dossier par défaut de votre appareil.
- 10. Repérez le contrat téléchargé et examinez-le.

Remarque : Lorsque vous examinez le contrat hors ligne, vous pourriez être déconnecté automatiquement de votre session. La session prendra fin si vous êtes inactif depuis plus de 15 minutes.

## <span id="page-3-0"></span>**Signature du contrat**

Le ministère responsable du programme peut demander que le contrat soit signé manuellement ou numériquement.

### <span id="page-3-1"></span>**Signature manuelle**

Si on vous a demandé de signer manuellement le contrat :

- 1. Imprimez et signez manuellement le document.
- 2. Numérisez le contrat signé et téléversez-le sur votre appareil. Notez le nom du fichier.
- 3. Retournez à Paiements de transfert Ontario et joignez le document à l'étape 2a Joindre le contrat.
- 4. Sélectionnez + Nouveau fichier.
- 5. Sélectionnez le nom du fichier, puis téléversez le contrat signé.

### <span id="page-3-2"></span>**Signature numérique**

Si on vous a demandé de signer numériquement le contrat :

- 1. Ouvrez le fichier de contrat sur votre appareil.
- 2. Repérez l'encadré réservé à la signature et fournissez votre signature numérique.
- 3. Enregistrez le fichier.
- 4. Retournez à Paiements de transfert Ontario et téléversez le contrat signé.

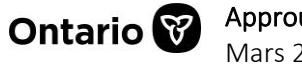

### <span id="page-4-0"></span>**Approuver ou rejeter le contrat**

1. Faites défiler la page jusqu'à Étape 3 – Approuver ou Rejeter le Contrat.

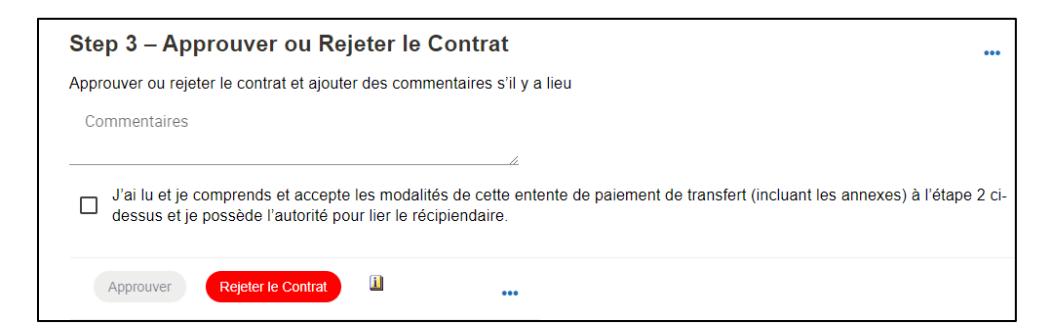

Remarque : Pour voir la liste des approbateurs de votre organisme et l'état de leur approbation du contrat, sélectionnez 'icône d'information.

#### **Approuver le contrat**

- 1. Ajouter des commentaires au besoin.
- 2. Cochez la case Déclaration.
- 3. Sélectionnez Approuver. Un message s'affiche.

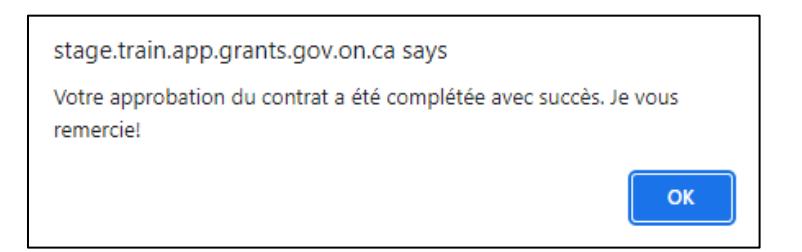

4. Sélectionnez OK.

Remarque : Seul le signataire autorisé désigné pourra approuver le contrat.

#### **Rejeter le contrat**

- 1. Fournissez des détails sur le rejet dans la section Commentaires.
- 2. Sélectionnez Rejeter le Contrat. Un message de confirmation s'affiche.

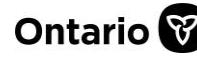

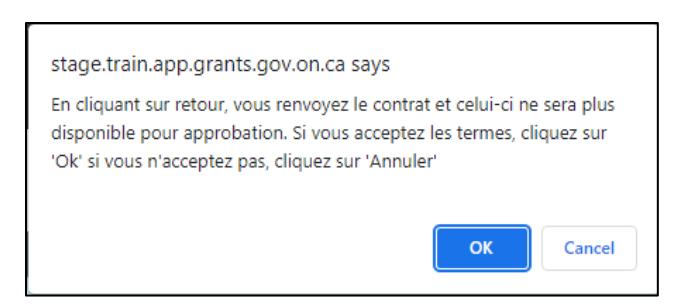

3. Veuillez sélectionner OK pour continuer. Le contrat est renvoyé au ministère.

## <span id="page-5-0"></span>**Consulter les contrats approuvés**

Le tableau Contrats approuvés affiche une liste des contrats approuvés de votre organisme. Vous pouvez consulter les détails et télécharger une copie des contrats en cours qui sont énumérés.

- 1. À partir de la page d'accueil, sélectionnez Visionner les possibilités de financement.
- 2. Sélectionnez Approuver mes Contrats.
- 3. Sélectionnez l'onglet Contrats approuvés. Une liste des contrats approuvés s'affiche.

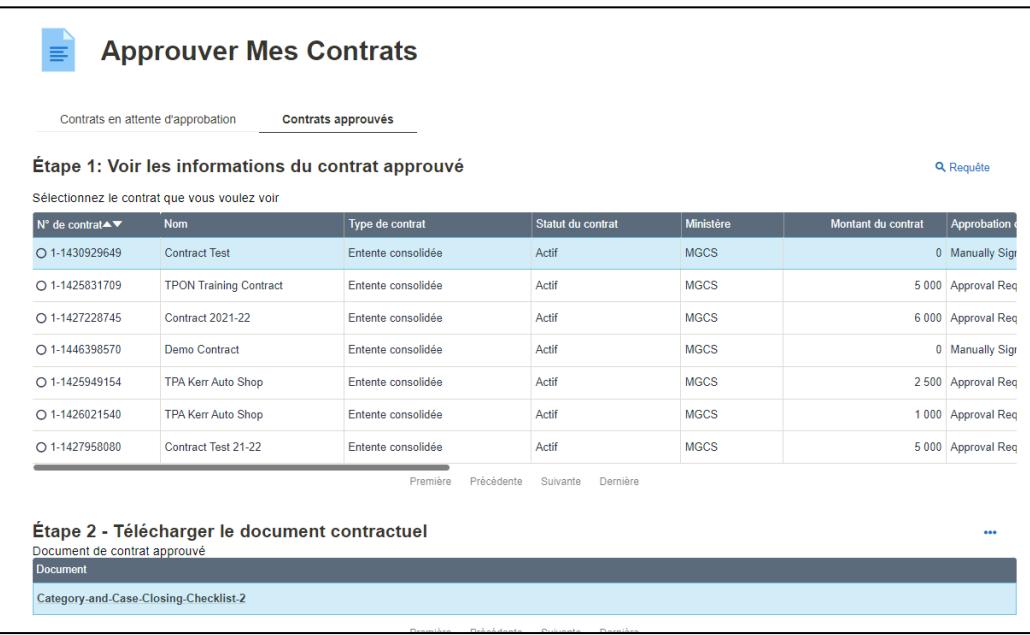

- 4. À l'**Étape 1**, sélectionnez le contrat que vous souhaitez afficher ou imprimer. Le lien du contrat apparaît dans le tableau à l'Étape 2.
- 5. Sélectionnez le lien du contrat. Un message s'affiche.

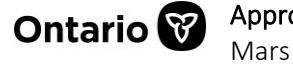

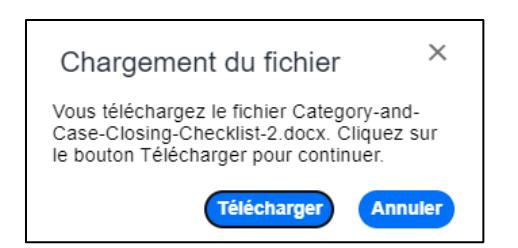

- 6. Sélectionnez Télécharger.
- 7. Le document de contrat est maintenant téléchargé sur votre appareil.

### <span id="page-6-0"></span>**Joindre des documents justificatifs**

Vous pouvez joindre des documents justificatifs ou des pièces jointes aux contrats approuvés.

1. Sélectionnez l'onglet Contrats approuvés. Une liste des contrats approuvés s'affiche.

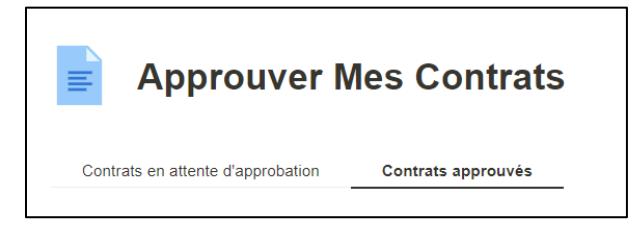

2. Sous **Étape 1**, sélectionnez le contrat pour lequel vous souhaitez ajouter un document justificatif.

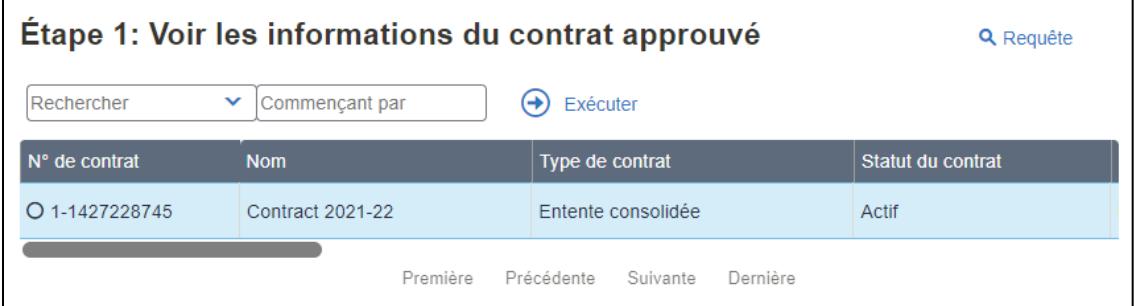

3. Accédez au tableau Documents justificatifs.

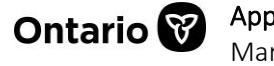

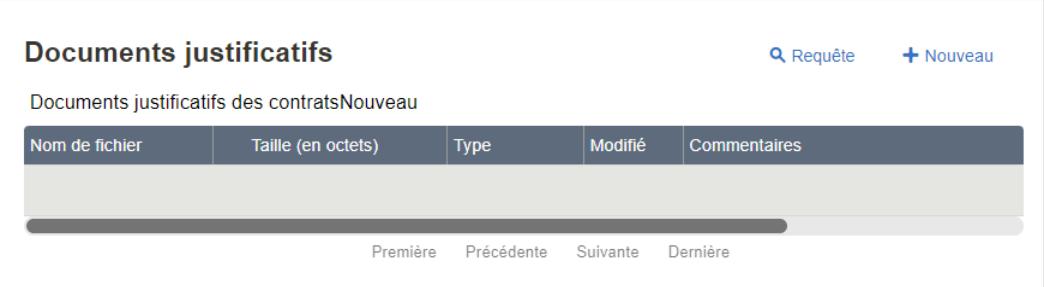

- 4. Sélectionnez **+Nouveau** pour ajouter un nouveau document.
- 5. Trouvez le fichier sur votre appareil et cliquez sur Ouvrir.
- 6. Ajoutez des notes dans le champ Commentaires aux fins de référence.

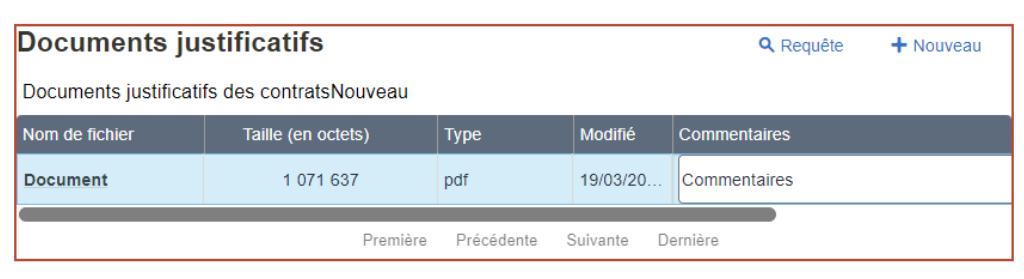

- 7. Sélectionnez Ctrl+S pour sauvegarder.
- 8. Répétez l'opération pour chaque document supplémentaire.

Remarque : Une fois le document sauvegardé, il devient en lecture seule.

### <span id="page-7-0"></span>**Pour nous contacter**

Si vous avez besoin d'aide, veuillez communiquer avec le service à la clientèle de Paiements de transfert Ontario du lundi au vendredi de 8 h 30 à 17 h 00, à l'exception des jours fériés, à :

Sans frais : 1 855 216-3090 ATS : 416 325-3408 Sans frais ATS : 1 800 268-7095 Courriel : [TPONCC@ontario.ca](https://ontariogov-my.sharepoint.com/personal/mallory_henderson_ontario_ca/Documents/Desktop/mailto :TPONCC@Ontario.ca) 

Divers guides de référence et vidéos de Paiements de transfert Ontario sont disponibles en ligne. Visitez le site [ontario.ca/ObtenirDuFinancement](https://www.ontario.ca/fr/page/obtenir-du-financement-du-gouvernement-de-lontario) pour en apprendre davantage.

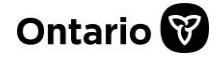